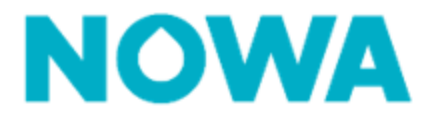

## **HOW TO INVITE A USER TO NOWA PRESENCE**

There are several ways to invite users to NOWA Presence. The processes below will show you which procedure to follow for each type of account.

### **Roles definition**

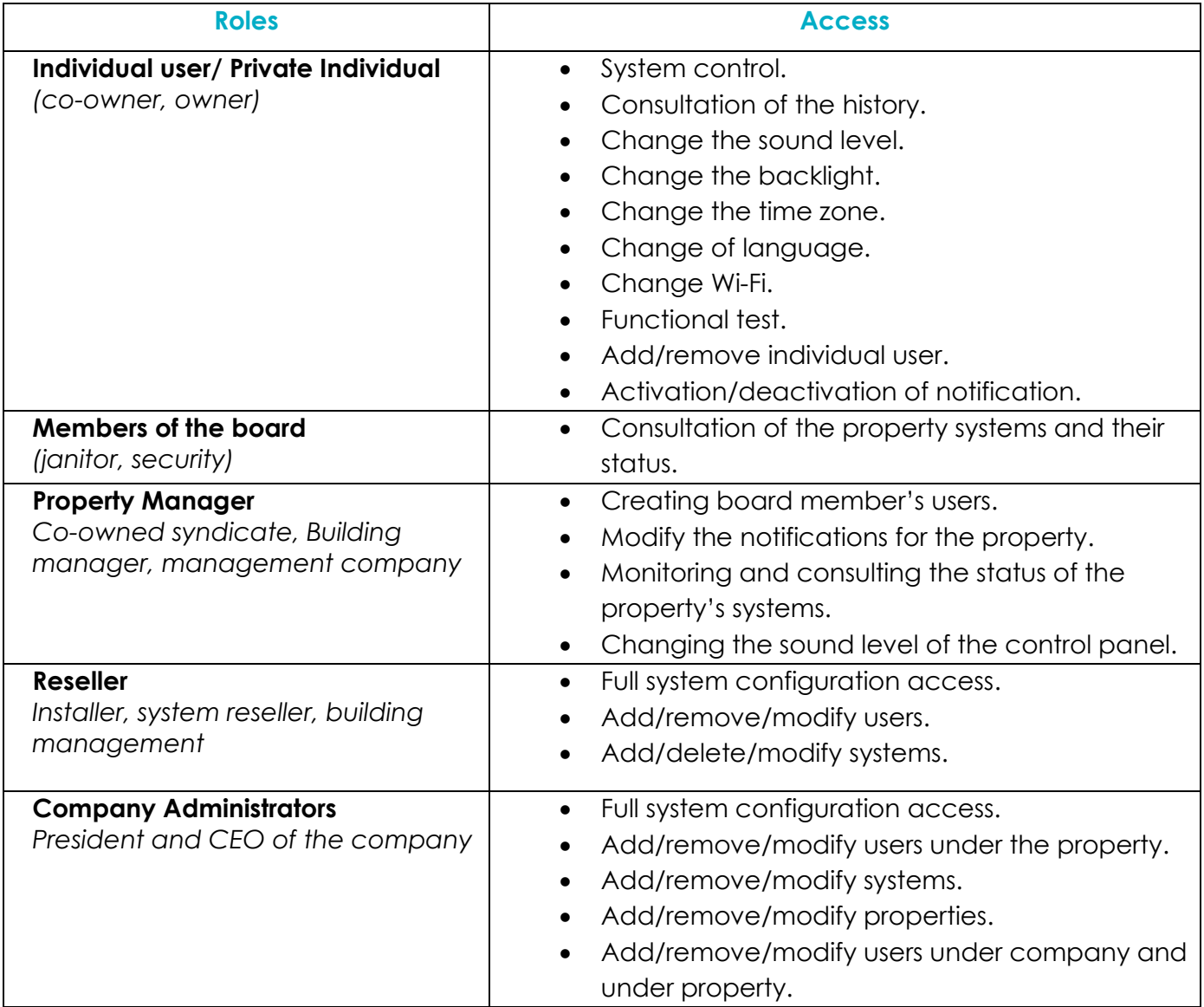

# **[www.nowasupport.com](http://www.nowasupport.com/)**

 **NOWA4S.com**

**Specifications are subject to change without notice. All trademarks are the property of their respective owners.**

# **[www.nowasupport.com](http://www.nowasupport.com/)**

Specifications are subject to change without notice. All trademarks are the property of their respective owners

#### **Invite a end customer / individual user**

- 1. Log in with your Reseller/ Administrator account.
- 2. Search for the panel in question via the **dashboard** 
	- o You can use the serial number or the system's name in the search bar.
- 3. Press the three dots  $\left[\cdot\cdot\cdot\right]$  to the right of the system.  $\overline{\phantom{a}}$ Mute system 64 4.Press the "**edit system**" button Edit system Valve control ZO 5. In the "**overview**" tab, go to the bottom right of the Edit system ì page to the participant section Reset alarm G Delete system û + Invite a participant 6. Press the "**invite a participant**" button. 7. Enter his email address and press the "**send**" button. Send

8. The user should receive an email allowing him to create his account and then to have access to that system only.

\**If the user has several systems, you can invite him to each system individually.*

*\*\*if the user already has an account, the next time he/she logs in he/she will have access to the system in question.*

## **Invite a property manager / dashboard user**

- 1. Log in to your reseller/administrator account.
- 2. Click on the "**Accounts**" tab at the top of the page.
- + Invite a participan 3. Press the invite a participant button.
- 4. Enter the user's information in the appropriate fields and select the employee's role.

 **NOWA4S.com**

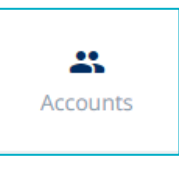

╬ Dashboard

 $Q$  Search owner, serial number, sy

- 5. Choose the property to which the manager will have access to
- 6. Click on
- 7. The user should receive an email allowing them to create their account and then have access to all the condominium systems.

## **Invite a Reseller / Company Administrator**

- 1. Log in to your reseller/administrator account.
- 2. Click on the "**Accounts**" tab at the top of the page.

Send

- + Invite a participant 3. Press the invite a participant button.
- 4. Enter the user's information in the appropriate fields and select the employee's role.
- 5. Click on the "**send**" button.
- Send

22 Accounts

6. The user should receive an email allowing him to create his account. He will then have access to all the company's systems.

## **[www.nowasupport.com](http://www.nowasupport.com/)**

 **NOWA4S.com**